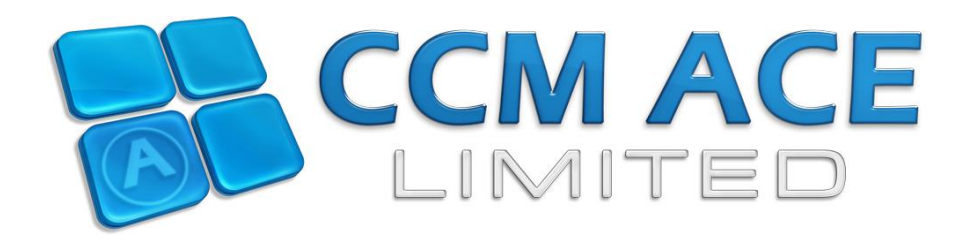

# **Ace Quote Backup Data and Restore**

## **CCM ACE LTD.**

**293 Bury New Road Whitefield Manchester M45 7SE Tel: 0161 766 4686 e-mail: [appsupport@ccmace.co.uk](mailto:appsupport@ccmace.co.uk) website: www.ccmace.co.uk**

### **Introduction**

Ace Quote has been improved. We now include the ability to Back up and Restore your Data.

Within this short guide, we are going to take you through the steps you need to use this new feature.

**We hope that you find this Getting Started Guide helpful.** 

**Remember that there is Help Button on every screen, and that if you need any further advice or support, simply call our Support Team on 0161 766 4686 or contact via email at appsupport@ccmace.co.uk .**

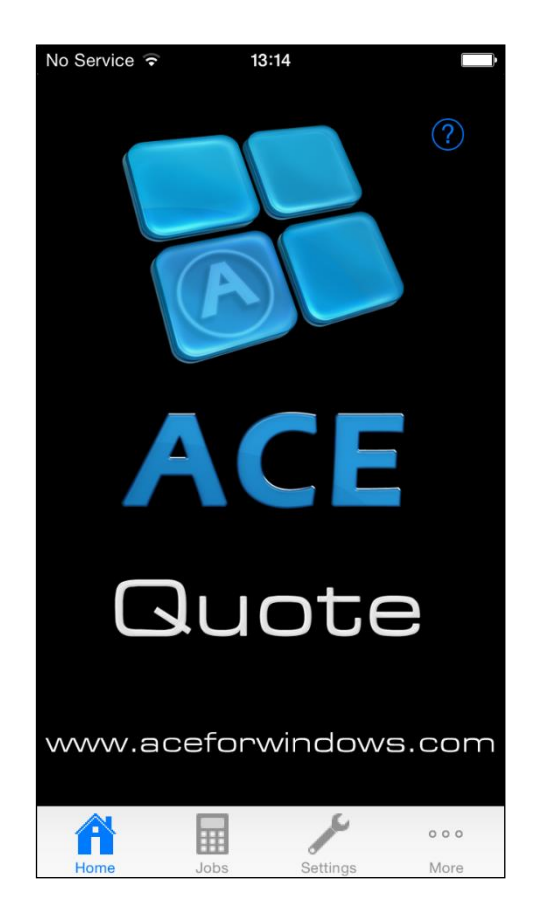

**The Ace Quote Home Screen is displayed with options for Jobs, Settings and More.**

### **TO BACKUP YOUR DATA**

The Backup facility works by sending an email with an attachment containing your Data. This email can be sent to any email address you wish.

This allows you to access the backup from any device you use the email address and also save backup on a separate device if you wish.

If you have multiple devices, you can send a backup of the data and restore it onto these devices. This allows you to "copy" the data from one device to another.

Definition of 'data' – This will include all the heading and data set up within the settings area plus all the jobs created in the app. It will be ALL DATA.

To access the Backup to Email function, choose the **More** option:

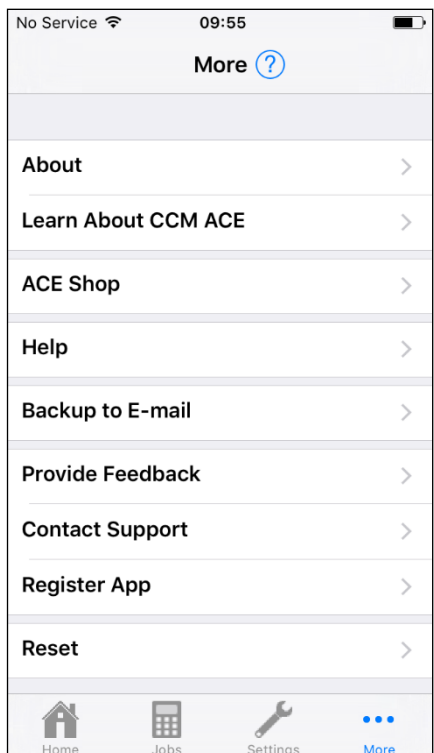

Then choose the Backup to E-mail option, and enter the email address you would like to send the backup to:

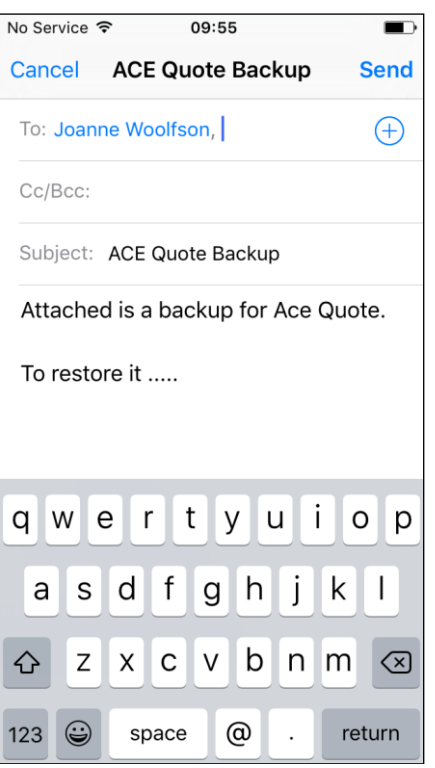

Email content is editable should you wish to make changes.

Once you have completed the email, send as normal.

Once received the attachment can be saved.

#### **TO RESTORE FROM A BACKUP**

Open the email that contains the Backup attachment and open the attachment:

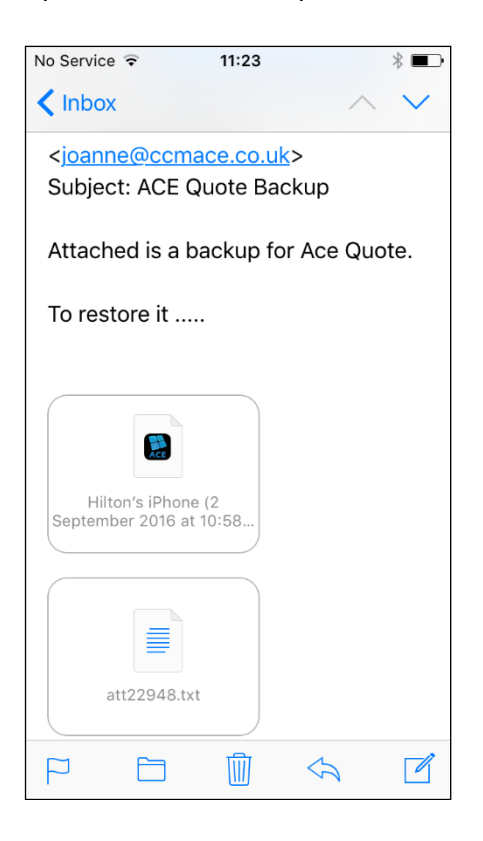

Choose Copy to Ace Quote:

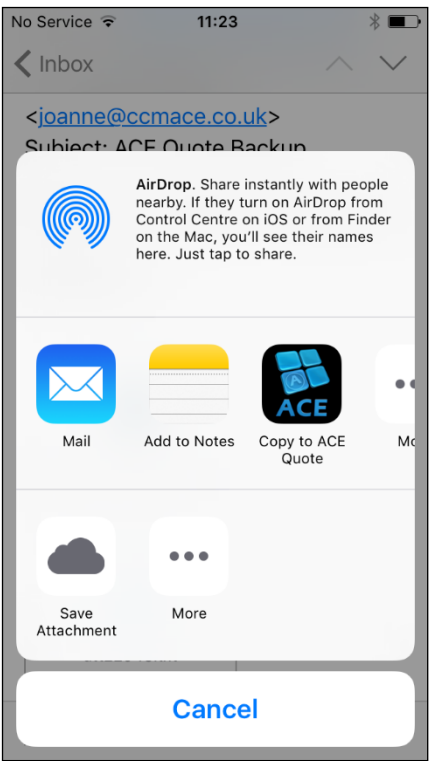

Ace Quote will open and ask if you wish to Restore Data.

PLEASE NOTE: This will overwrite ALL existing data and Jobs so please be sure that you want to restore from the backup.

Choose Restore:

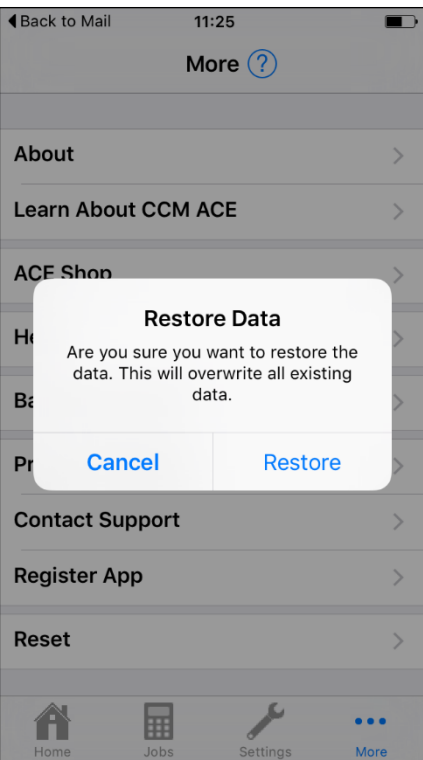

Once the Restore has completed choose OK:

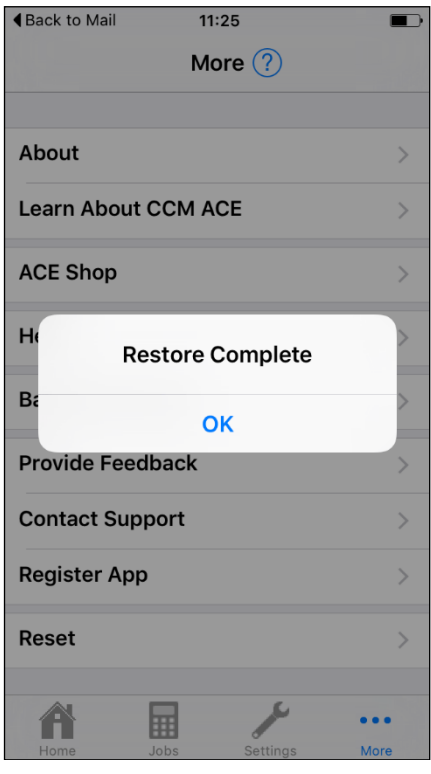

The Data within Ace Quote has now been replaced from the Backup.